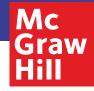

**Digital Quick Start Guide** 

Grades 6–12

# McGraw-Hill Illustrative Mathematics

The highest-rated curriculum. A partner you know and trust.

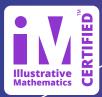

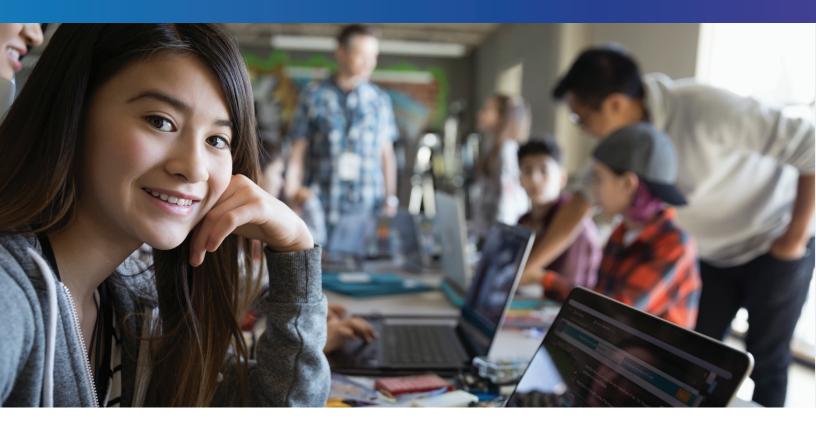

## Welcome to McGraw-Hill Illustrative Mathematics®

*Illustrative Mathematics* (IM) is a problem-based curriculum for grades 6–12. The online IM suite presents your students with problem-solving and learning activities that are designed to help them develop a deeper understanding of mathematical concepts. The IM digital platform also provides teachers with flexible implementation options that include customizable content, the ability to add resources, auto-scoring of student work, on-going student assessments, classroom performance reporting, and much more. Use this guide to familiarize yourself with the online experience.

To get started, request a free 30-day trial at **mheonline.com/IM** 

## **Login Information**

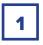

Direct your browser to **my.mheducation.com** 

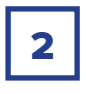

Enter the **Username** and **Password** you received from your trial request Click **LOG IN** 

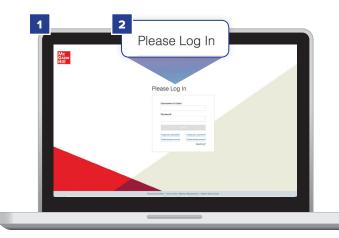

## **My Programs**

Upon login, the **My Programs** page will display, listing all your available programs.

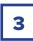

Click the Illustrative Mathematics Course 1 **Launch** button.

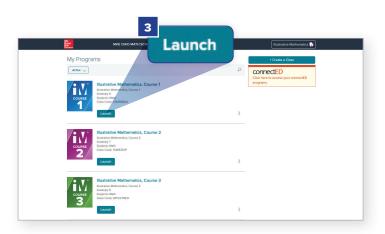

## Dashboard

The Dashboard page displays, providing navigation options for *Illustrative Mathematics* Course 1.

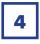

Click **Browse Your Course** to view IM Course 1 resources and units.

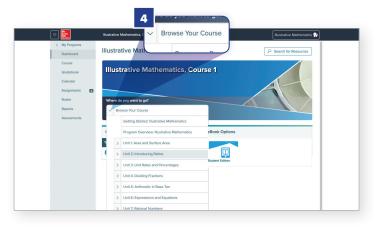

## **Browse Your Course**

Course units display, along with a brief description of each unit's main focus. Let's open a unit and review the navigation and resource options.

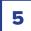

Click Unit 2: Introducing Ratios.

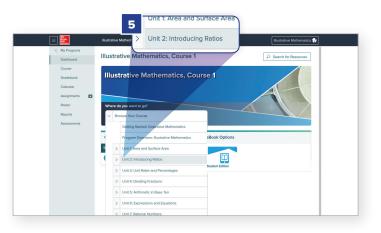

|               |            |                                                        | Illustrative Mathematics, Course 1                                 | h           |
|---------------|------------|--------------------------------------------------------|--------------------------------------------------------------------|-------------|
|               | Illustrati | e Mathematics, Course 1                                | Course Resources                                                   |             |
| < My Programs | mateur     | e mou remainer, course r                               | 6 7 8                                                              | 9 10        |
| Dashboard     | Illustra   | ative Mathematics, Course 1                            | 📃 Unit 2: Introducing Ratios Preview Student Page Launch Presentat | tion Edit § |
| Course        |            | D                                                      |                                                                    |             |
| Gradebook     | Course     | Resources                                              | V Unit 2: Introducing Ratios                                       |             |
|               |            | ht 2: Introducing Ratios Preview Student P             |                                                                    |             |
| Roster        | ~          | Unit 2: Introducing Ratios                             | Lesson 1: Introducing Ratios and Ratio Language                    |             |
| Reports       |            | Lesson 1: Introducing Ratios and Ratio Language        |                                                                    |             |
| Assessments   |            | Lesson 2: Representing Ratios with Diagrams            | Lesson 2: Representing Ratios with Diagrams                        |             |
|               |            | Lesson 3: Recipes                                      |                                                                    |             |
|               |            | Lesson 4: Color Mixtures                               | Lesson 3: Recipes                                                  |             |
|               |            | Lesson 5: Defining Equivalent Ratios                   |                                                                    |             |
|               |            | Lesson 6: Introducing Double Number Line Diagrams      | Lesson 4: Color Mixtures                                           |             |
|               |            | Lesson 7: Creating Double Number Line Diagrams         |                                                                    |             |
|               |            | Lesson 8: How Much for One?                            |                                                                    |             |
|               |            | Lesson 9: Constant Speed                               |                                                                    |             |
|               | eBoo       | Assessment<br>dd to student pege I Add to student pege | 145 Word                                                           |             |

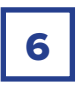

**Choose a lesson** accesses a drop-down menu that displays all the lessons for **Unit 2: Introducing Ratios**.

| 7 |
|---|
| 1 |

**Preview Student Page** displays resources that are available to help students learn the concepts presented in the unit.

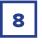

Launch Presentation allows teachers to present student content and access resources.

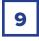

**Edit** allows you to reorder the resources in the lesson presentation.

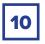

Accessing Calendar & Adding Content Functions

To access and schedule items on your calendar, or add content to the unit, click the icon on the right side of the page next to the **Edit** button. A submenu will appear with **Add to Calendar** and **Add Content**. Select and modify your calendar or the unit's content through these links.

| 😑 Unit 2 🤍 / Choose a lesson 🗸 | Preview Student Page | Launch Presentation | n Edit        |
|--------------------------------|----------------------|---------------------|---------------|
|                                |                      | Ad                  | d to Calendar |
|                                |                      | Ad                  | d Content     |
|                                |                      |                     |               |
|                                |                      |                     |               |
|                                |                      |                     |               |
|                                | ntroducing Dation    |                     |               |
|                                | ntroducing Ratios    |                     |               |

## Unit 2: Introducing Ratios -Home Page Navigation Options

Let's review the navigation options for **Unit 2: Introducing Ratios**.

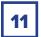

Click Resources.

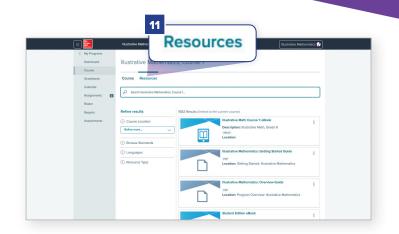

#### Resources display, including items such as:

**eToolkit** – Virtual versions of math manipulatives that help students explore the concepts presented in the unit

**Course Guide** – Course overview with information on how materials can be accessed and used

**Correlations** – Review of how this unit connects to the full curriculum

**Glossary** – Compilation of the terms that will be introduced and used in the unit

**Check Your Readiness** – Online assessment to measures student readiness for learning the material

**End-of-Unit Assessment** – Online assessment of how well students learned the material

**eBook: Lesson** – Complete digital lesson for the classroom

**Cool Down, Practice, Warm Up, Activities, Lesson Synthesis, Lesson Summary** – Digital resources for beginning, nurturing, and completing the teaching process for the unit

**Teacher Guide** – Review of the goals, student learning goals, learning targets, required materials, required preparation, lesson narrative, lesson pacing, and standards alignment for a lesson

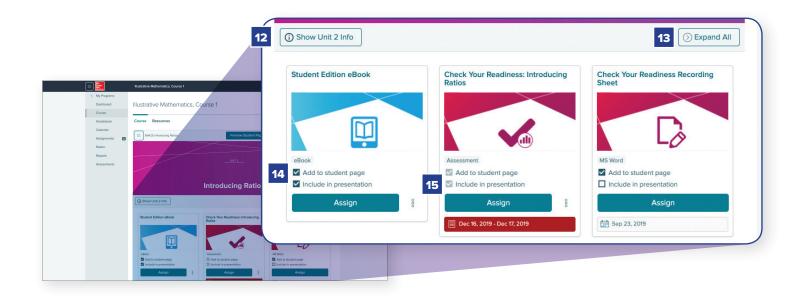

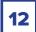

Click Show Unit 2 Info.

#### A tabbed menu displays:

**Unit Planner** – Reviews the topic, lessons, days required to teach the unit, and standards

**Unit Narrative** – Overview of what concepts will be covered in the unit

**Required Materials** – List of all materials needed to teach the unit

| 📃 Unit 2 👽 / Choose a lesson 🗸                   |                                      |                     |                    | Preview Student Page |            | Launch Presentation | Edit         |
|--------------------------------------------------|--------------------------------------|---------------------|--------------------|----------------------|------------|---------------------|--------------|
| i) Hide Ur                                       | nit 2 li                             | nfo                 |                    |                      |            | $\odot$             | Collapse All |
| Unit Planner                                     |                                      | Unit Narrative      | Required Materials |                      |            |                     |              |
|                                                  |                                      |                     |                    |                      |            |                     |              |
| Lesson 3                                         | Rec                                  | ipes                |                    | 1                    | 6.RP.A.1   |                     |              |
| Lesson 4                                         | son 4 Color Mixtures                 |                     | 1                  | 6.RP.A.1             |            |                     |              |
| Lesson 5                                         | Defining Equivalent Ratios           |                     | 1                  | 6.RP.A.1             |            |                     |              |
| Topic Repre                                      | senting                              | g Equivalent Ratios |                    |                      |            |                     |              |
| Lesson 6 Introducing Double Number Line Diagrams |                                      |                     | 1                  | 6.RP.A.3             |            |                     |              |
| Lesson 7                                         | Creating Double Number Line Diagrams |                     | 1                  | 6.RP.A.3             |            |                     |              |
| Lesson 8                                         | sson 8 How Much for One?             |                     |                    | 1                    | 6.RP.A.3.b |                     |              |

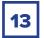

#### Click Expand All

All **Teacher Resources** and **Teacher-added Resources** can now be viewed and accessed.

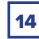

#### Student Edition

A checked box next to **Add to student page** indicates that the resource is viewable to students on their online lesson page.

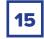

**Check Your Readiness** 

A checked box next to **Include in presentation** indicates that the resource is part of the digital interactive presentation.

## **Teacher-added Resources**

16

At the bottom of every Unit page is a **Teacher-added Resources** section. Click on **Teacher-added Resources** to add content to the unit.

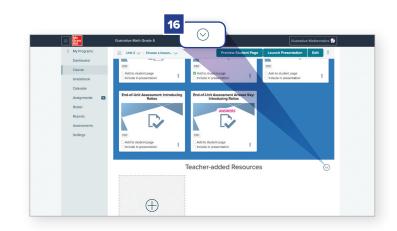

## Reports

*Illustrative Mathematics* provides educators with the ability to review the performance of individual students, classrooms, and grade levels. Let's take a look at one of these reports.

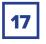

Click **Reports** in the Resources Menu.

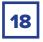

Click Activity Performance.

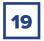

View performance data by class, activity/assignment, or student.

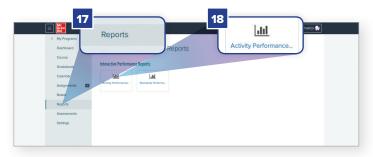

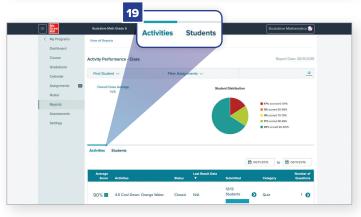

## Dashboard – eBook Options

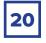

The **Student Edition eBook** can be accessed from the **Dashboard** as well as within the **Unit** and **Lesson Levels**.

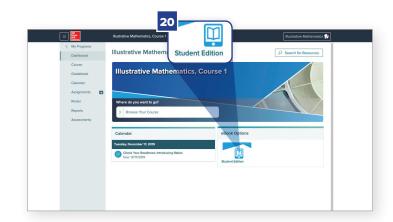

## Help

If you ever need help on any unit:

Hover over the **Illustrative Mathematics** button at the top right of the **Unit Home Page**.

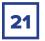

Select **Help** from the drop-down menu.

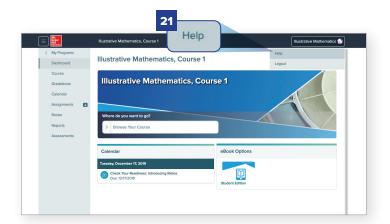

# Partnering with McGraw-Hill

- Personalized service and support from a local sales representative
- A team of curriculum specialists to support your implementation
- Reliable delivery of print materials
- On-demand customer service

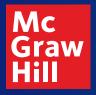

Learn more about McGraw-Hill *Illustrative Mathematics®* mheonline.com/IM612-Walkthrough

SE.1030532